## **rupar**piemonte SIRI Collegamento SIRI - Anagrafe dei soggetti ambientali Manuale d'uso

intranet. **rupar**piemonte.it

### **INDICE**

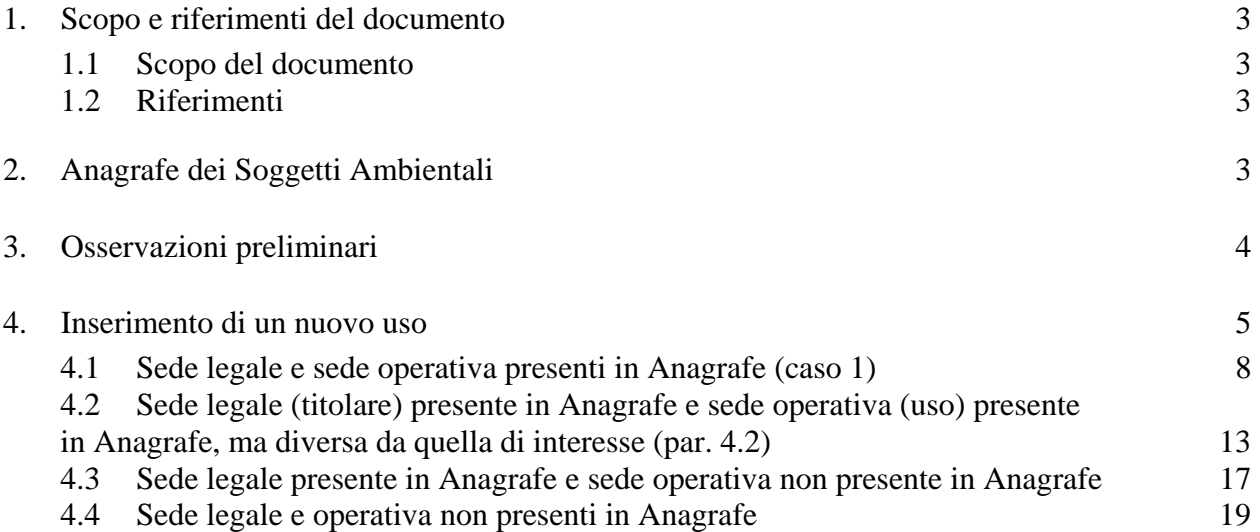

#### <span id="page-2-0"></span>**1. Scopo e riferimenti del documento**

#### **1.1 Scopo del documento**

In tempi diversi e con finalità diverse la Direzione regionale 24 – Pianificazione delle Risorse Idriche - e la Direzione regionale 22 – Tutela e Risanamento Ambientale, Programmazione, Gestione Rifiuti - hanno sviluppato rispettivamente il SIRI e il SIRA.

Il **SIRA Piemonte** (Sistema Informativo Regionale Ambientale) è un sistema distribuito composto da database decentrati, con procedure di lettura di sottoinsiemi di dati relativi a diversi comparti (aria, rifiuti, VIA etc.); in **SIRI** (Sistema Informativo Risorse Idriche) invece il database è centralizzato, alimentato dalle Province, che vi trasferiscono/scaricano e/o inseriscono, in relazione alle diverse procedure, i dati relativi al comparto **acque**.

Nel corso degli anni si è sentita l'esigenza di **uniformare la gestione dei dati**, in modo da evitare di inserire nei due sistemi i dati dei medesimi stabilimenti: ora si può importare in SIRI un **nuovo uso** Produzione Beni e Servizi attingendolo dall'"Anagrafe dei Soggetti Ambientali".

A tal fine è necessario ricordare che l'**uso** in SIRI corrisponde alla **sede operativa** in "Anagrafe dei Soggetti Ambientali" e il **titolare dell'uso** corrisponde alla **sede legale**.

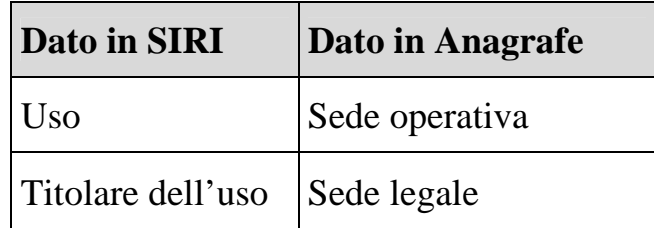

#### **1.2 Riferimenti**

[A1] Manuale utente, NewsiriManuale\_utente\_v11.doc, CSI Piemonte, 24/07/2006, vers. 11

#### **2. Anagrafe dei Soggetti Ambientali**

Il servizio "Anagrafe dei soggetti ambientali" gestisce le **informazioni anagrafiche delle attività produttive soggette ad autorizzazioni ambientali**, le cui sedi operative costituiscono un fattore di pressione ambientale sul territorio regionale. L'obiettivo del servizio è costituire un'**anagrafe unica**, integrata con i sistemi informativi gestionali del SIRA Piemonte (Regione, Province e ARPA).

Questo per consentire la **condivisione dei dati anagrafici** delle imprese autorizzate in campo ambientale in maniera trasversale rispetto ai diversi livelli della PA e alle imprese che operano su ciascun comparto.

L'identificazione delle sedi operative è basata sull'attribuzione della **codifica univoca SIRA**, che costituirà l'**elemento di raccordo** per il futuro utilizzo dell'anagrafe come interfaccia di accesso ai dati tecnici contenuti nei Sistemi Informativi specifici.

<span id="page-3-0"></span>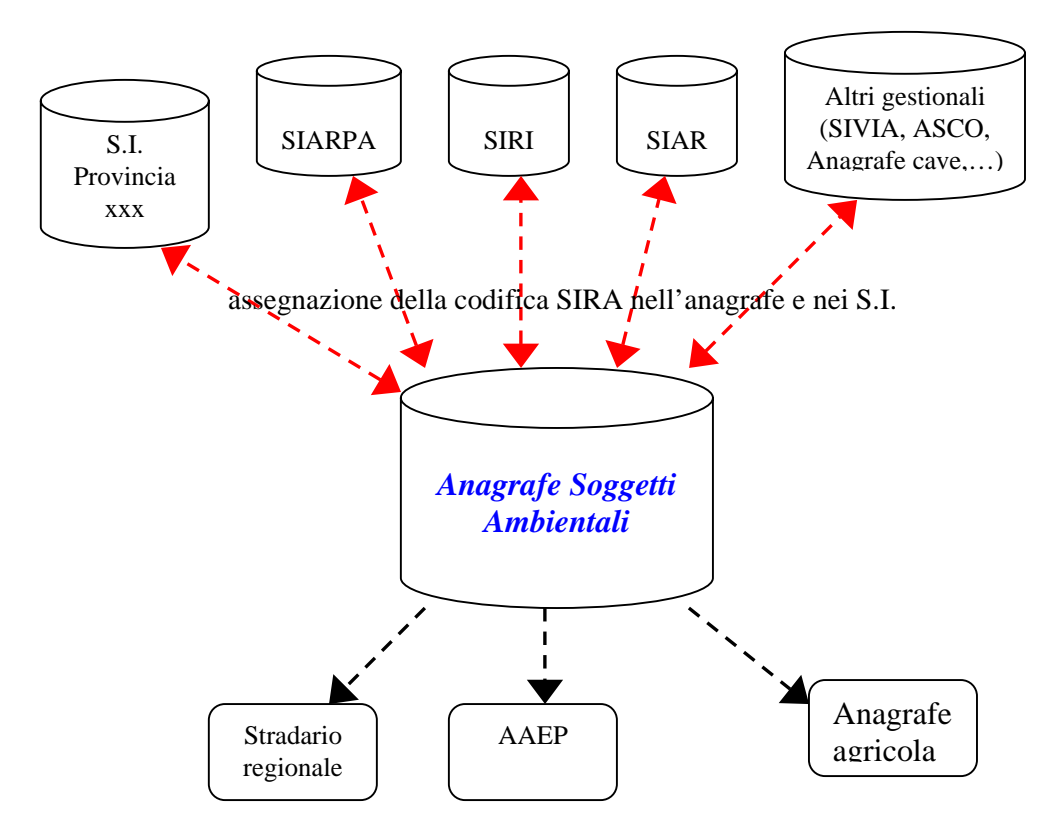

Il servizio è rivolto al **personale della Pubblica Amministrazione piemontese** e consente di:

- consultare le informazioni anagrafiche dei soggetti ambientali (ossia delle sedi operative e delle sedi legali associate);
- inserire e modificare i dati anagrafici delle sedi legali e operative;
- assegnare automaticamente la codifica univoca SIRA al soggetto ambientale al momento dell'inserimento;
- cercare una sede legale/sede operativa nell'Anagrafe dei soggetti ambientali e nell'Anagrafe delle Attività Economiche e Produttive (AAEP), per verificarne la presenza prima dell'inserimento;
- utilizzare le funzioni di ricerca indirizzi offerte dallo Stradario Unico Regionale;
- scaricare le informazioni.

#### **3. Osservazioni preliminari**

L'operazione di inserimento di un **nuovo uso** attraverso l'Anagrafe dei Soggetti Ambientali corrisponde a due operazioni distinte in SIRI:

- 1. inserimento del titolare in Anagrafica;
- 2. inserimento dell'uso (dati geografici + dati alfanumerici).

Occorre quindi effettuare in via preliminare in SIRI i **medesimi controlli e operazioni** che venivano effettuati per l'inserimento di titolari e usi:

- 1. è necessario verificare in SIRI se il titolare dell'uso che si intende inserire è già presente. In tal caso occorre appuntarsi i **dati** dei campi:
	- ragione sociale;
	- codice fiscale o partita IVA;
	- indirizzo;
	- Comune e Provincia;
- numero di telefono;
- numero di fax:
- indirizzo e-mail:
- campo annotazioni.

<span id="page-4-0"></span>Questa operazione **è necessaria** perché durante l'inserimento dell'uso attraverso l'Anagrafe dei Soggetti Ambientali il sistema presenterà i dati relativi alla sede legale che dovranno essere confrontati con quelli del titolare presenti in SIRI.

Al momento del salvataggio dell'uso il sistema presenta la richiesta:

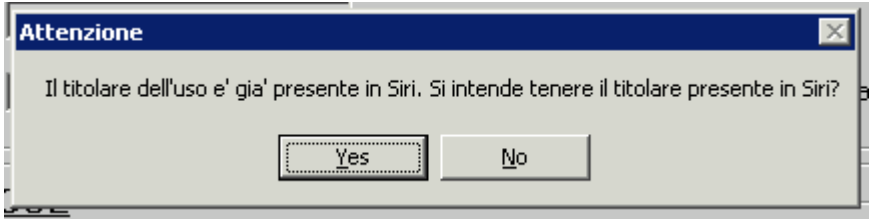

2. è necessario individuare sulla mappa il Comune dove si deve inserire il nuovo uso e **zoomare sull'area**, per essere facilitati durante le operazioni di editing.

#### **4. Inserimento di un nuovo uso**

Con le funzionalità di SIRI, l'utente entra in editing di un nuovo uso, sia nella **componente derivazioni**

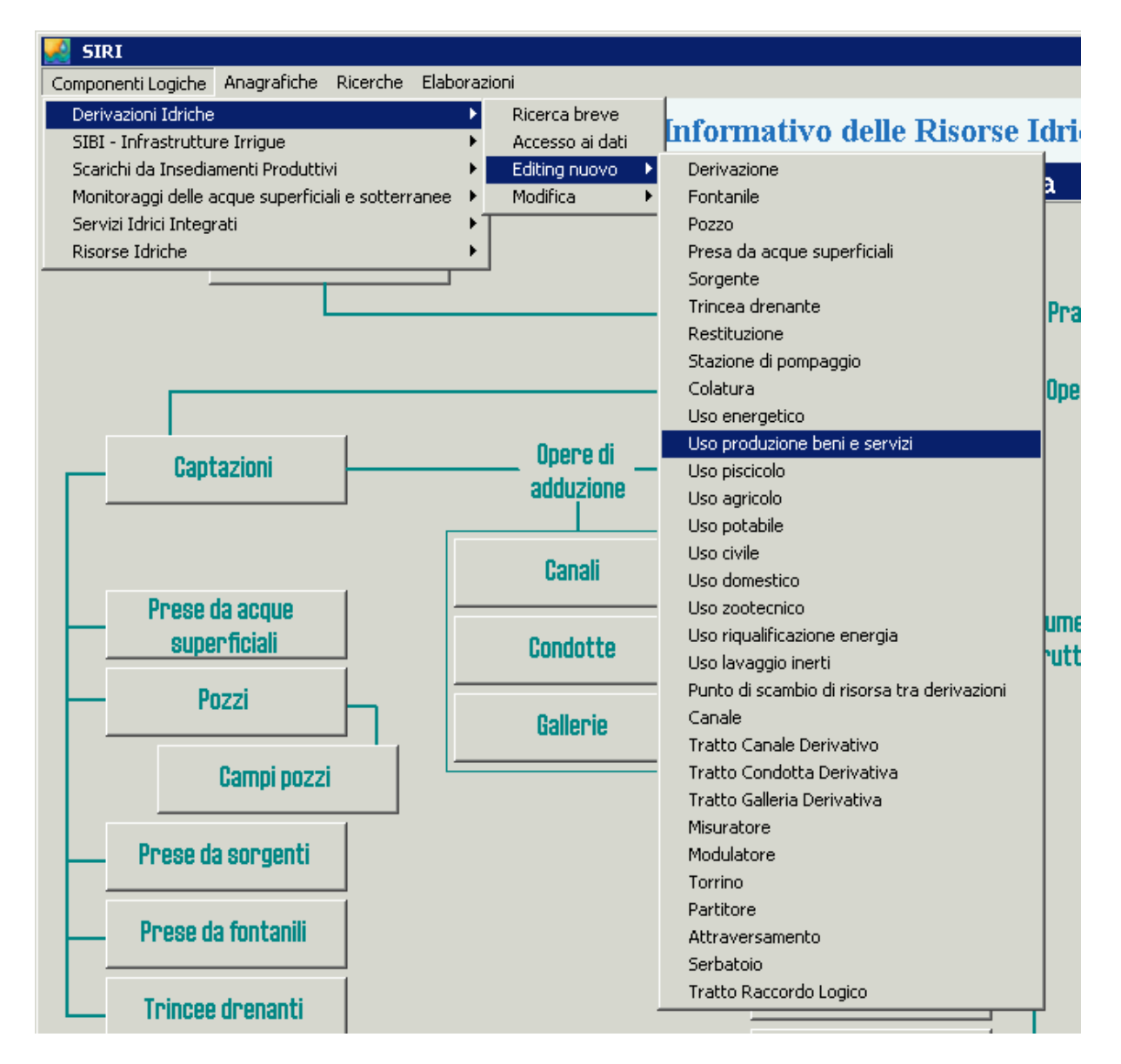

#### sia nella **componente scarichi**

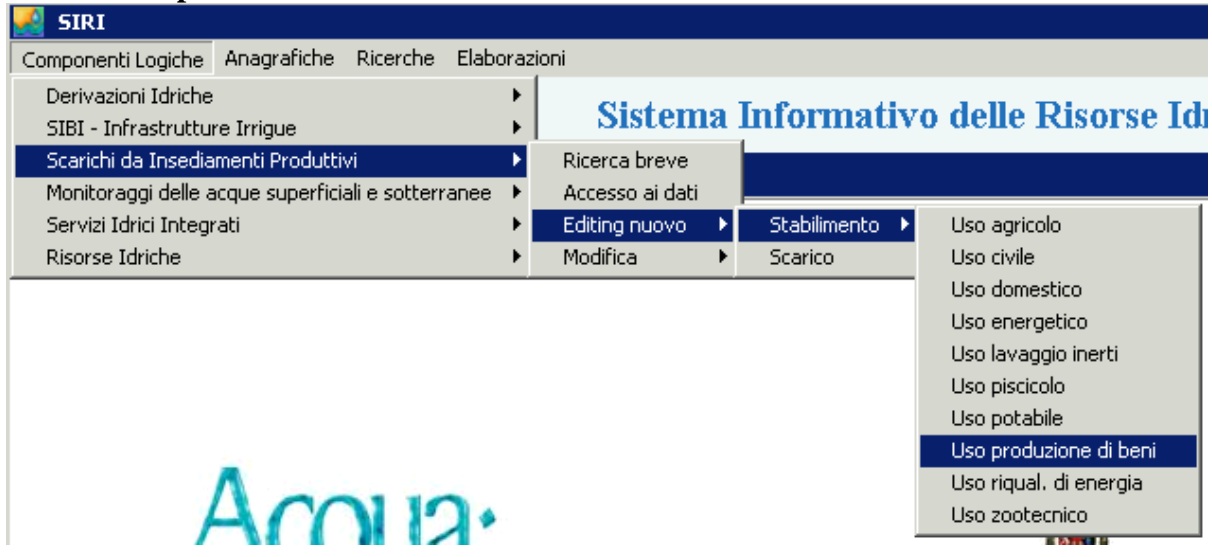

Il sistema a questo punto presenta l'**avviso** che informa l'utente che, prima di inserire il

nuovo uso in SIRI, è necessario cercarlo in Anagrafe

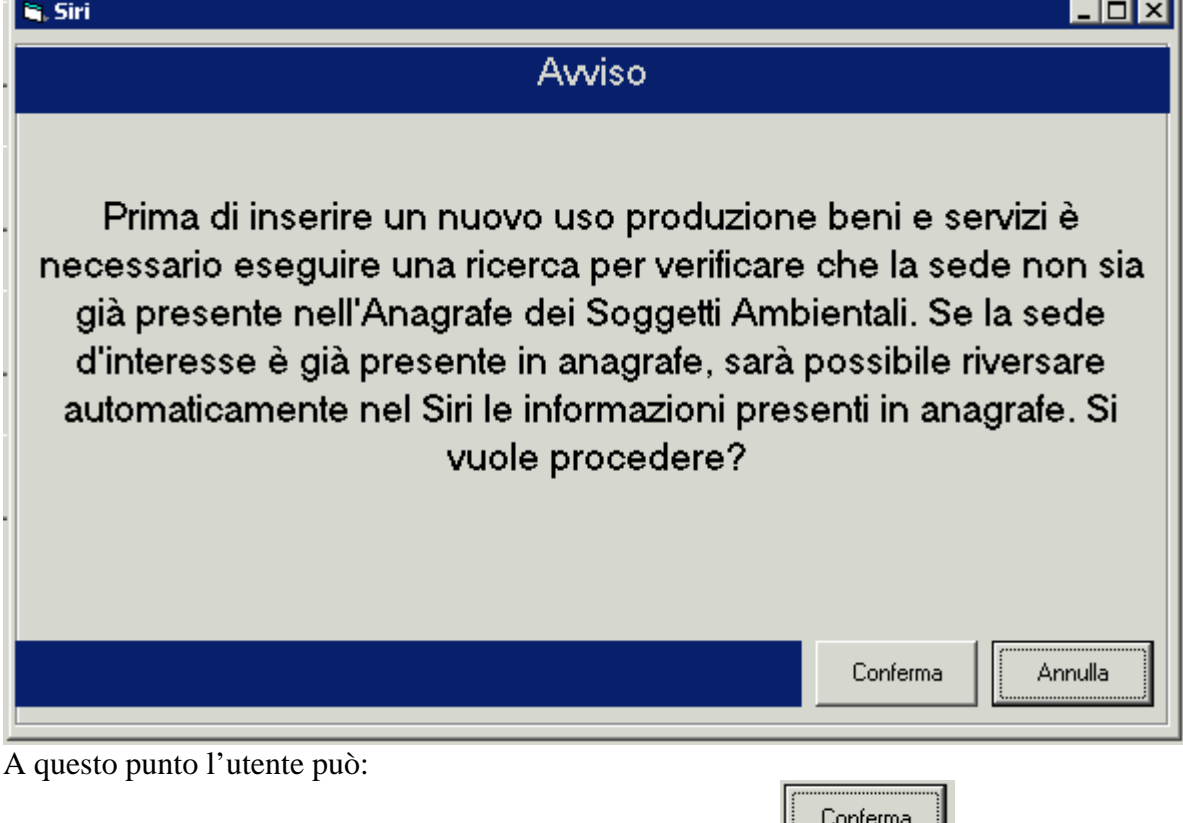

- $\checkmark$  procedere con la ricerca all'interno dell'Anagrafe  $\hat{\theta}$ 
	- Annulla
	- $\checkmark$  annullare l'operazione di editing  $\hat{\to}$

Se conferma l'operazione, è necessario **introdurre i parametri** per effettuare la ricerca dell'uso. I tre parametri indicati nella seguente maschera sono **obbligatori**

<span id="page-7-0"></span>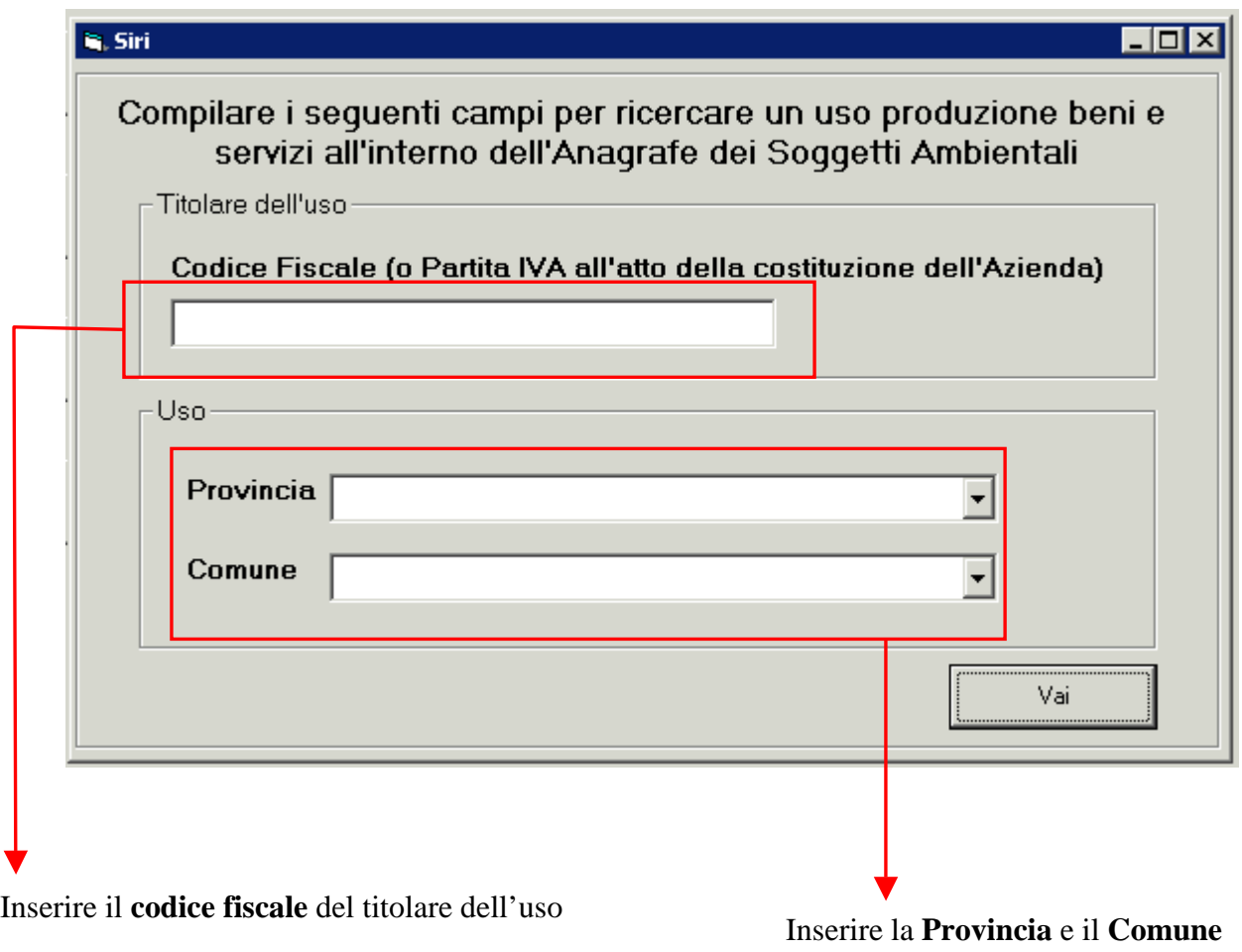

di localizzazione dell'uso

Il sistema cerca nell'Anagrafe la sede operativa localizzata nel Comune specificato. Possono verificarsi **diversi casi**:

- 1. sede legale (titolare) e sede operativa (uso) presenti in Anagrafe (par. 4.1);
- 2. sede legale (titolare) presente in Anagrafe e sede operativa (uso) presente in Anagrafe, ma diversa da quella di interesse (par. 4.2);
- 3. sede legale (titolare) presente in Anagrafe e sede operativa (uso) non presente in Anagrafe (par. 4.3);
- 4. sede legale (titolare) e sede operativa (uso) non presenti in Anagrafe (par. 4.4).

#### **4.1 Sede legale e sede operativa presenti in Anagrafe (caso 1)**

Il sistema presenta l'elenco di tutte le sedi operative (usi) presenti nel Comune selezionato e con la sede legale (titolare) specificata dall'utente:

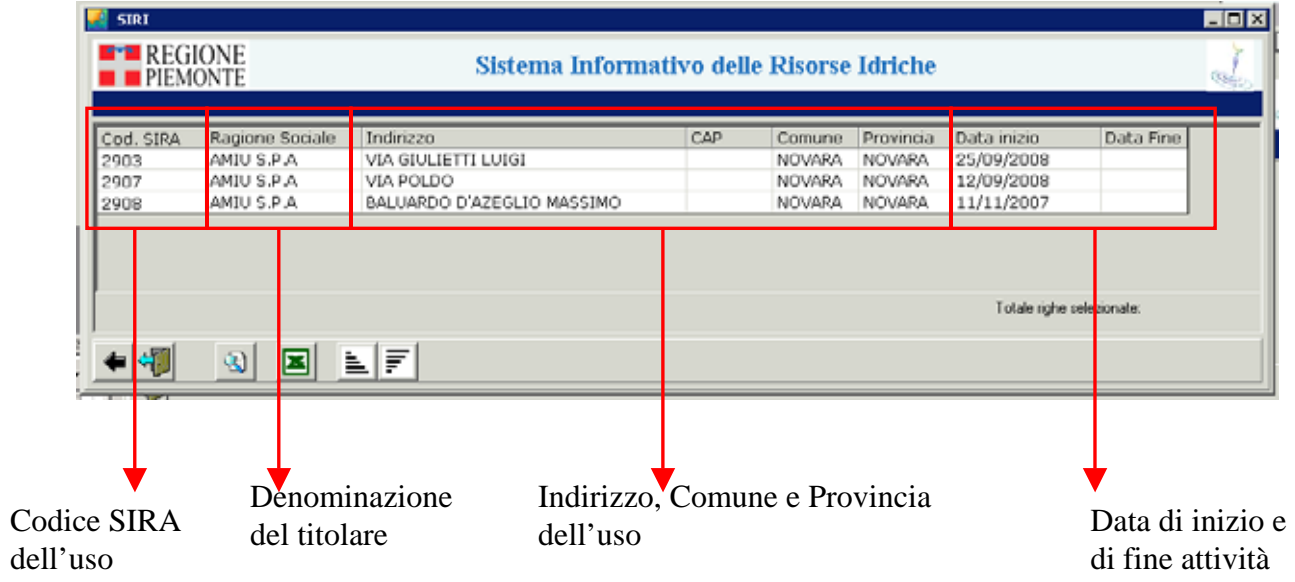

L'utente può scegliere quale uso inserire in SIRI, selezionarlo dall'elenco e cliccare sul

 $\bigcirc$ 

pulsante che permette l'apertura del dettaglio:

Si accede a una videata che **riassume i dati** per l'uso selezionato

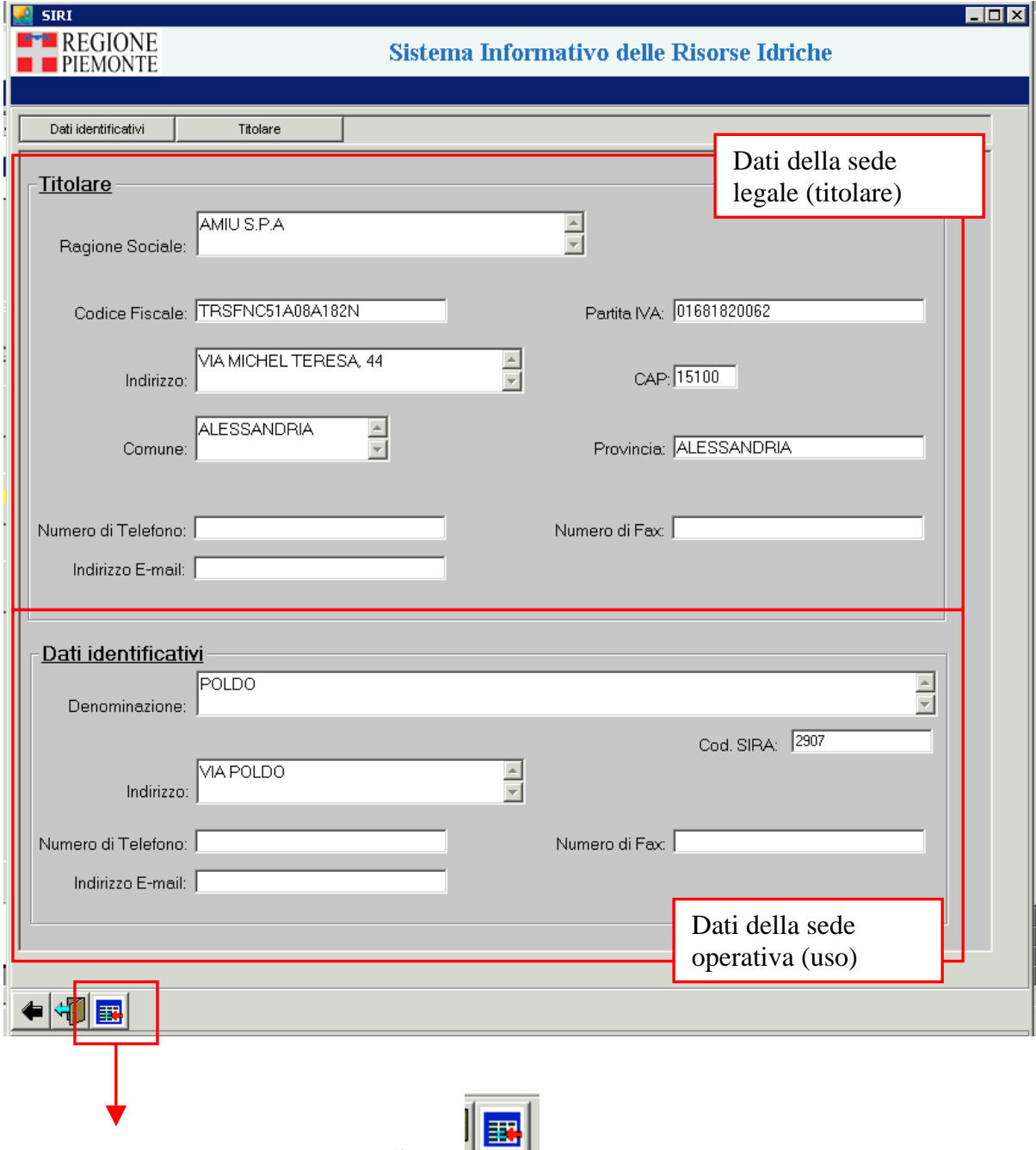

Il pulsante "**Importa i dati su SIRI**" serve per importare in SIRI i dati delle sedi legale (titolare) e operativa (uso) presenti in Anagrafe.

Per procedere con l'inserimento in SIRI dell'uso, è necessario che il punto sia georiferito. Possono verificarsi **2 situazioni**:

#### **caso 1**

se la sede operativa **è georiferita** in Anagrafe il sistema trasferisce l'uso in SIRI. Si apre la videata di dettaglio dell'uso in SIRI.

se la sede operativa **non è georiferita** in Anagrafe il sistema propone di georiferire l'uso in SIRI.

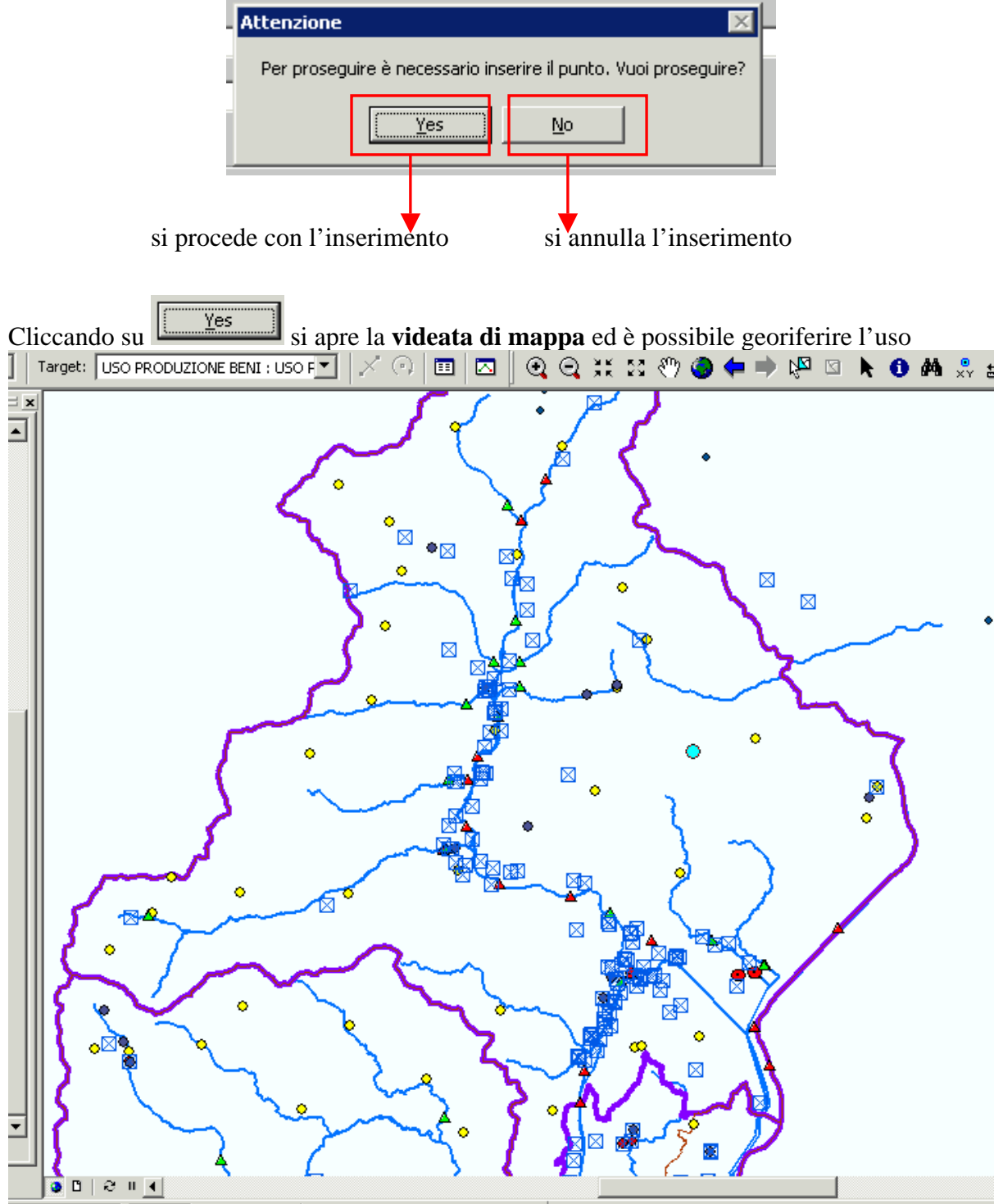

Dopo aver georiferito l'uso si apre la **videata di dettaglio** di SIRI. Qui vengono caricati i dati trovati in Anagrafe ed è possibile poi integrarli con quelli propri dell'uso, prima di salvare in SIRI

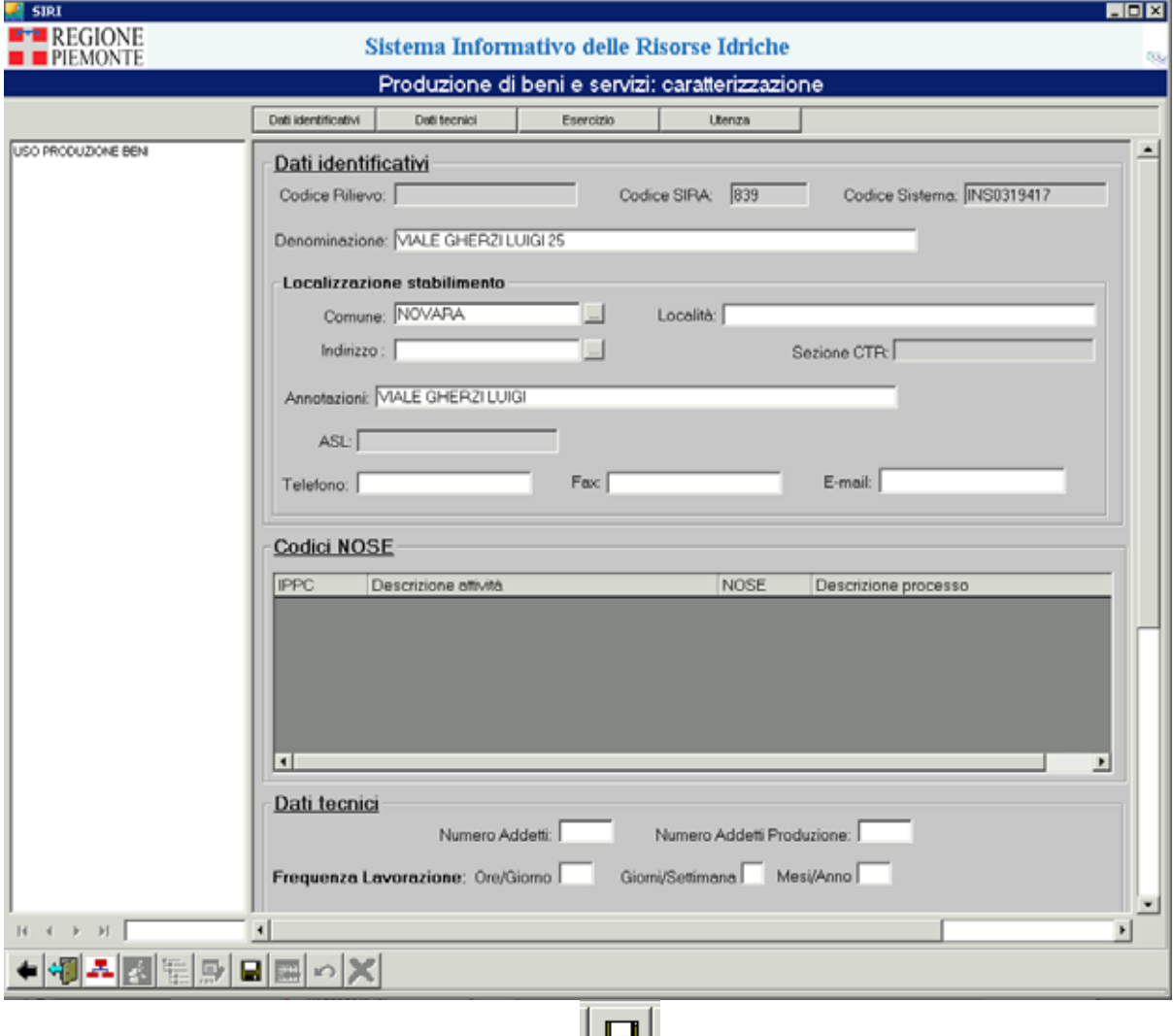

È possibile salvare i dati cliccando su "**salva**" .

Il sistema verifica in SIRI se i dati del titolare sono già presenti.

Possono quindi presentarsi **2 situazioni**:

#### **caso 1**

se il titolare **non è presente** in SIRI il sistema salva sia i dati del titolare sia i dati dell'uso, aggiorna l'alberatura dell'uso con i dati del titolare trovati in Anagrafe e crea il collegamento del titolare all'uso:

<span id="page-12-0"></span>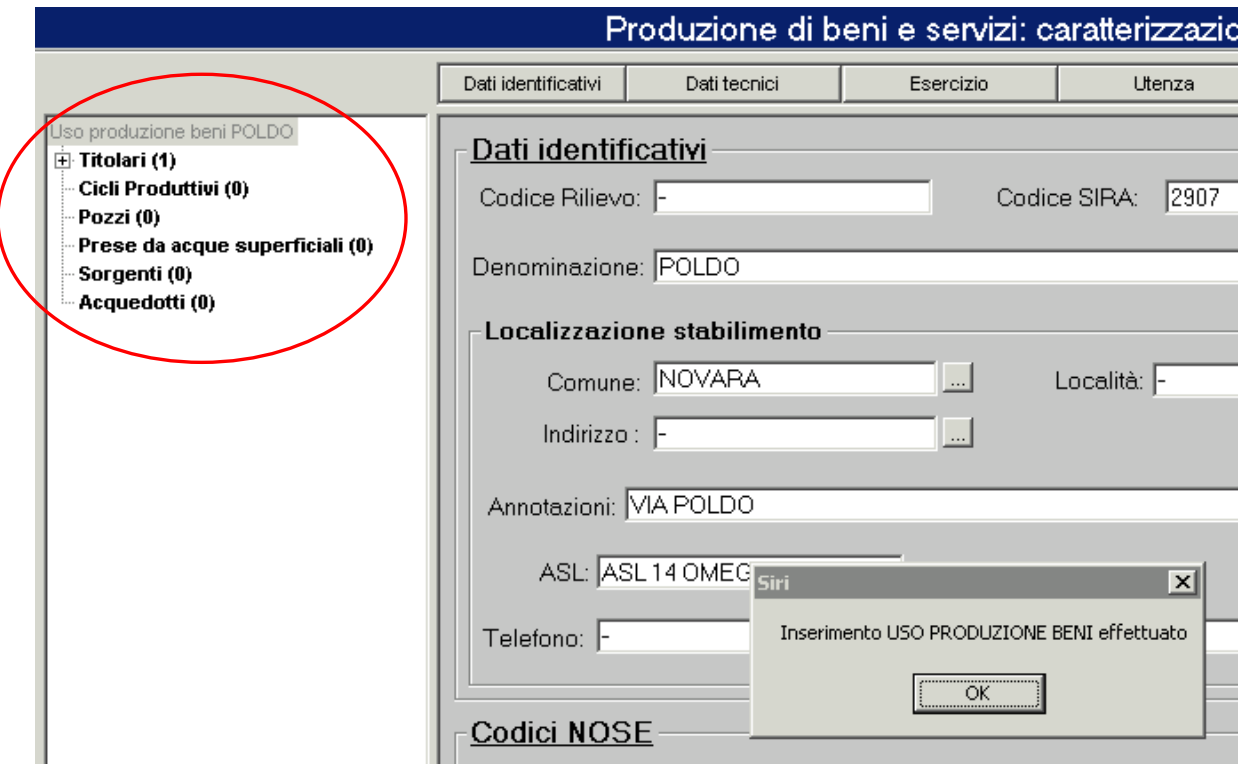

#### **caso 2**

se il titolare **è presente** in SIRI (il sistema controlla la presenza del codice fiscale), si presenta una **scelta**:

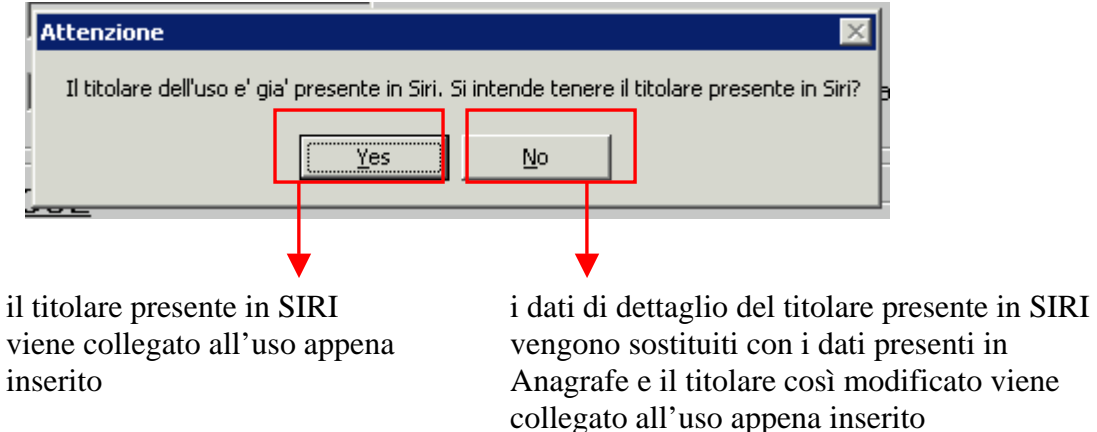

#### **4.2 Sede legale (titolare) presente in Anagrafe e sede operativa (uso) presente in Anagrafe, ma diversa da quella di interesse (par. 4.2)**

Il sistema presenta l'elenco di tutte le sedi operative (usi) presenti nel Comune selezionato e con la sede legale (titolare) specificata dall'utente

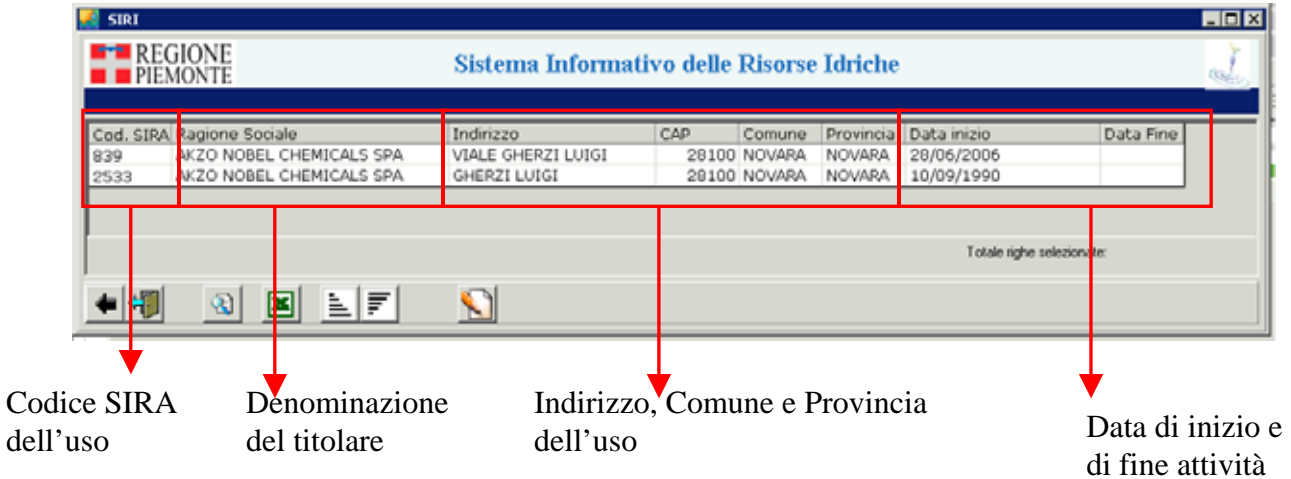

L'utente verifica che nessuna delle sedi operative (usi) riportate nell'elenco corrisponde a

quella di interesse; con il pulsante "**cerca**" può ricercare la sede operativa (uso) in AAEP (Anagrafe delle Attività Economiche e Produttive).

Se su AAEP è presente almeno una sede operativa nel Comune di ricerca, il sistema la presenta

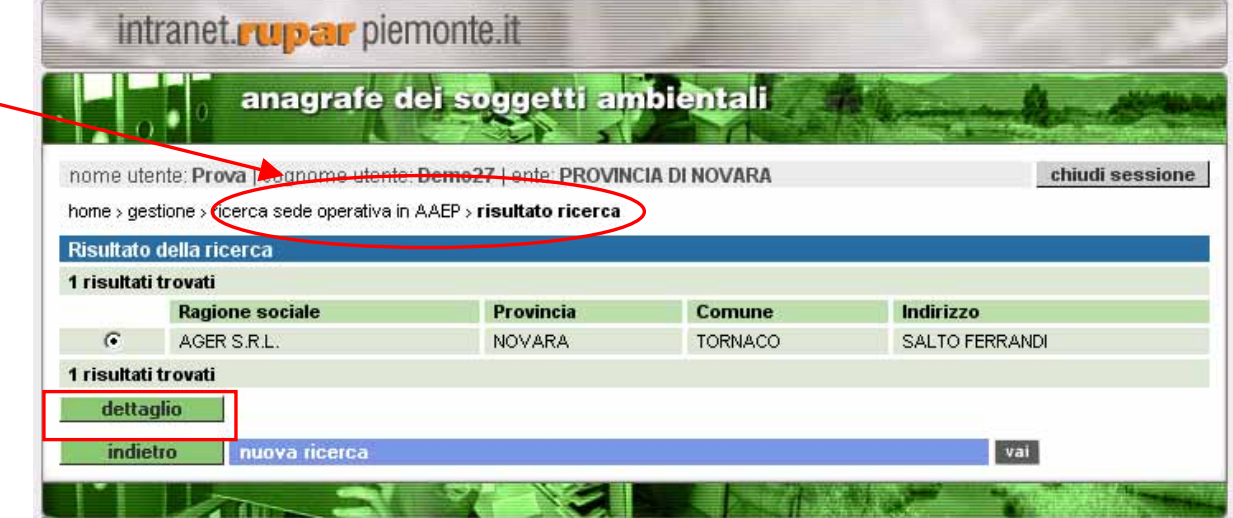

È possibile accedere al **dettaglio della sede operativa** di interesse

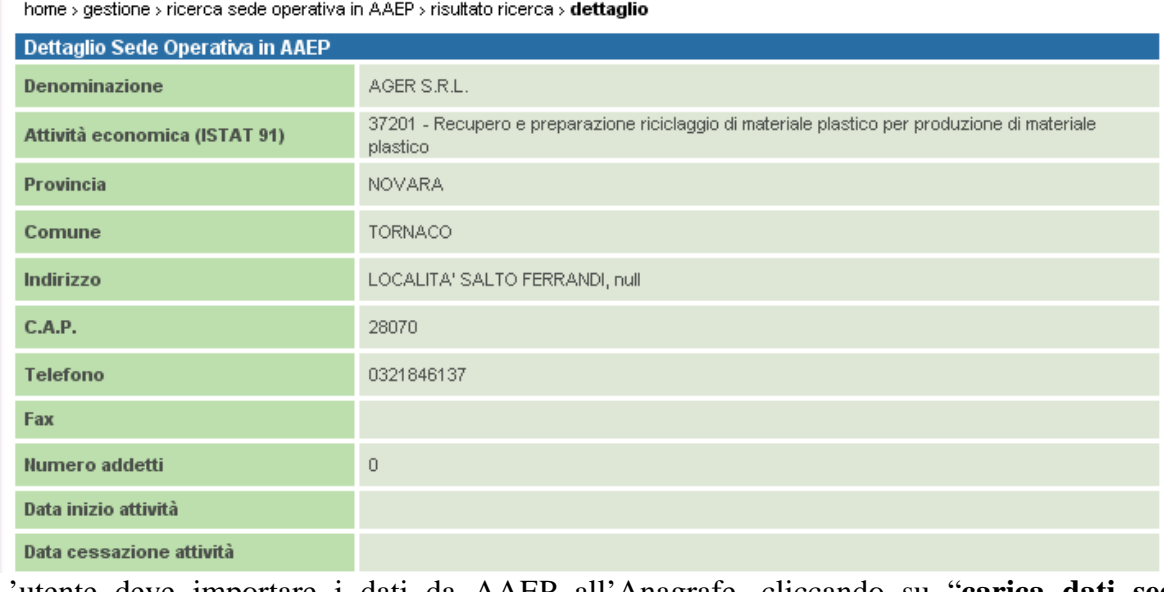

L'utente deve importare i dati da AAEP all'Anagrafe, cliccando su "**carica dati sede operativa**"

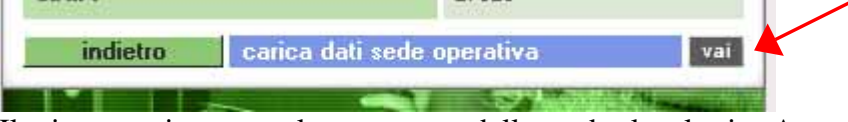

Il sistema riconosce la presenza della sede legale in Anagrafe e mostra il seguente **messaggio**:

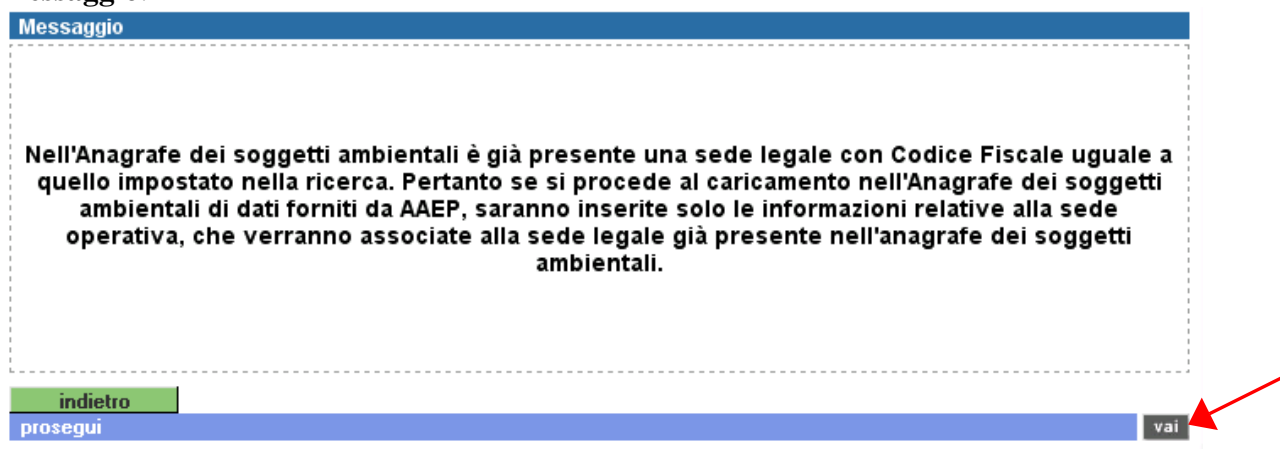

A questo punto la sede operativa è stata inserita in Anagrafe e si può effettuare nuovamente la **ricerca**, come descritto al par. 4.1, e importare i dati in SIRI.

Se su AAEP **non sono presenti** sedi operative nel Comune di ricerca, il sistema permette di inserire in Anagrafe una nuova sede operativa:

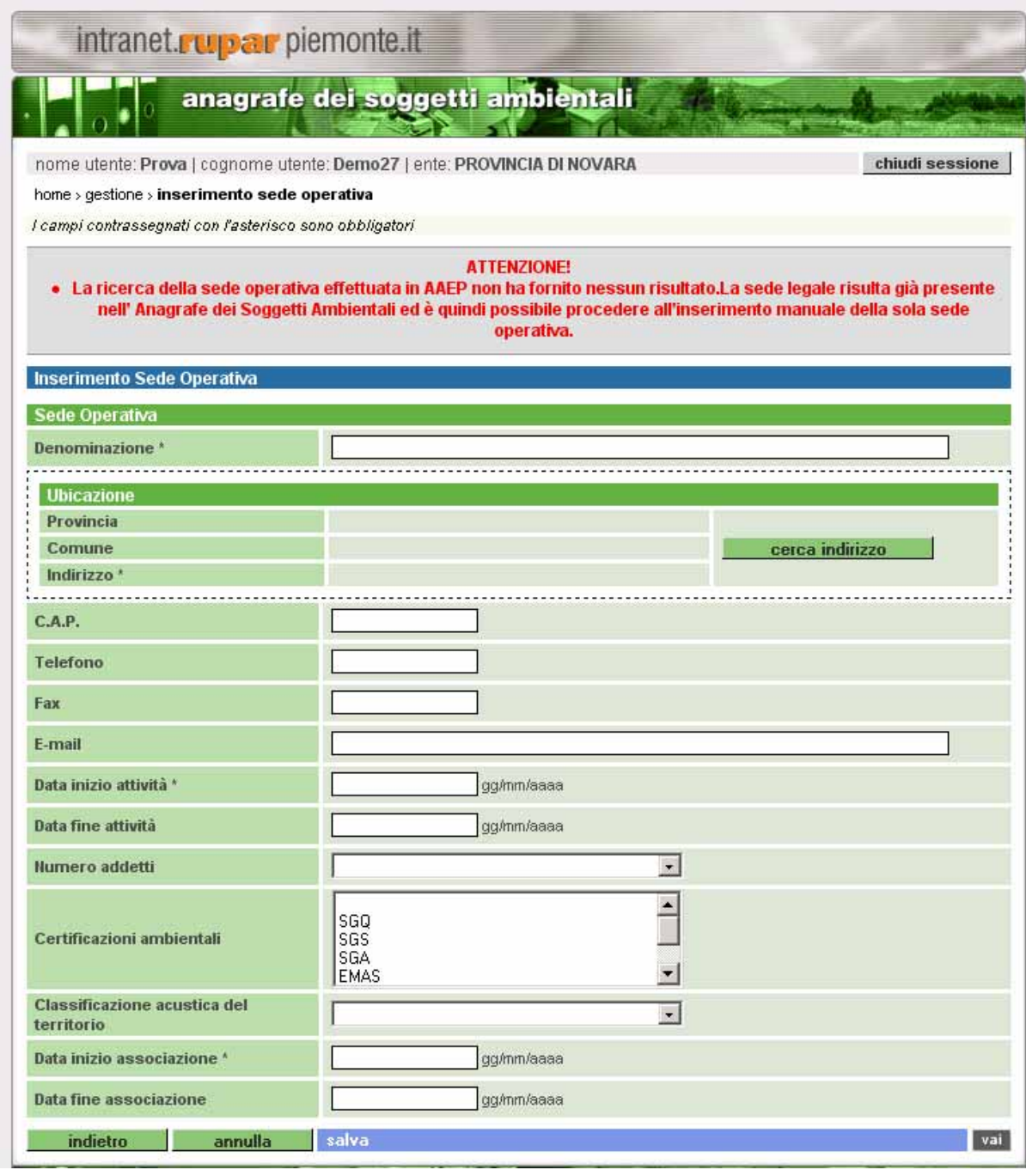

L'utente inserisce i **dati della sede operativa** (quelli contrassegnati con l'asterisco sono obbligatori). Nel caso in cui non si conoscano

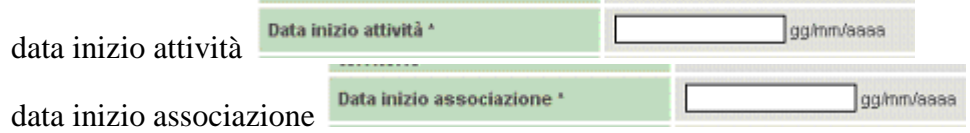

i campi vanno compilati con la **data di inserimento** dell'informazione.

L'utente salva in Anagrafe la nuova sede operativa

<span id="page-16-0"></span>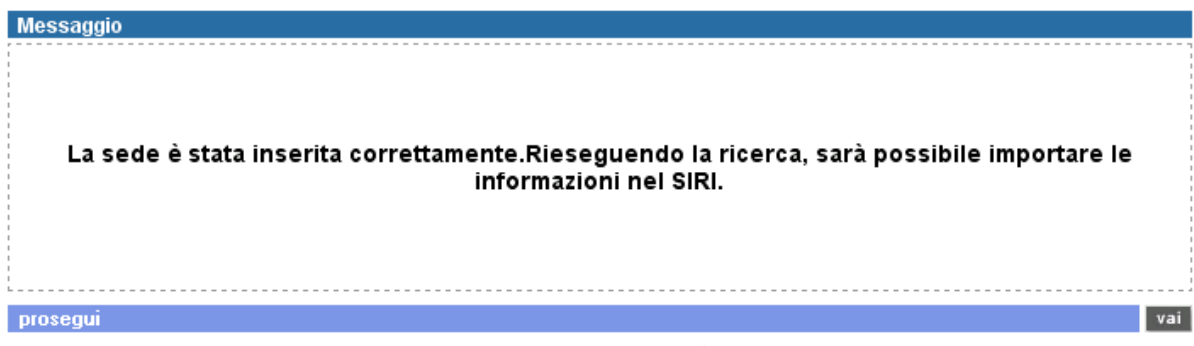

A questo punto si può effettuare nuovamente la **ricerca**, come descritto al par. 4.1, e importare i dati in SIRI.

#### **4.3 Sede legale presente in Anagrafe e sede operativa non presente in Anagrafe**

Se il sistema non trova nessuna sede operativa in Anagrafe, compare il seguente **messaggio**: Attenzione!  $\mathbf{E}$ 

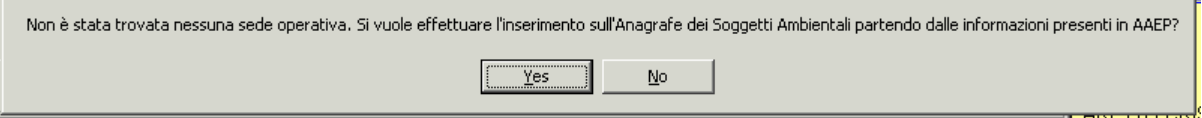

Il sistema permette di inserire la sede operativa (uso) in Anagrafe.

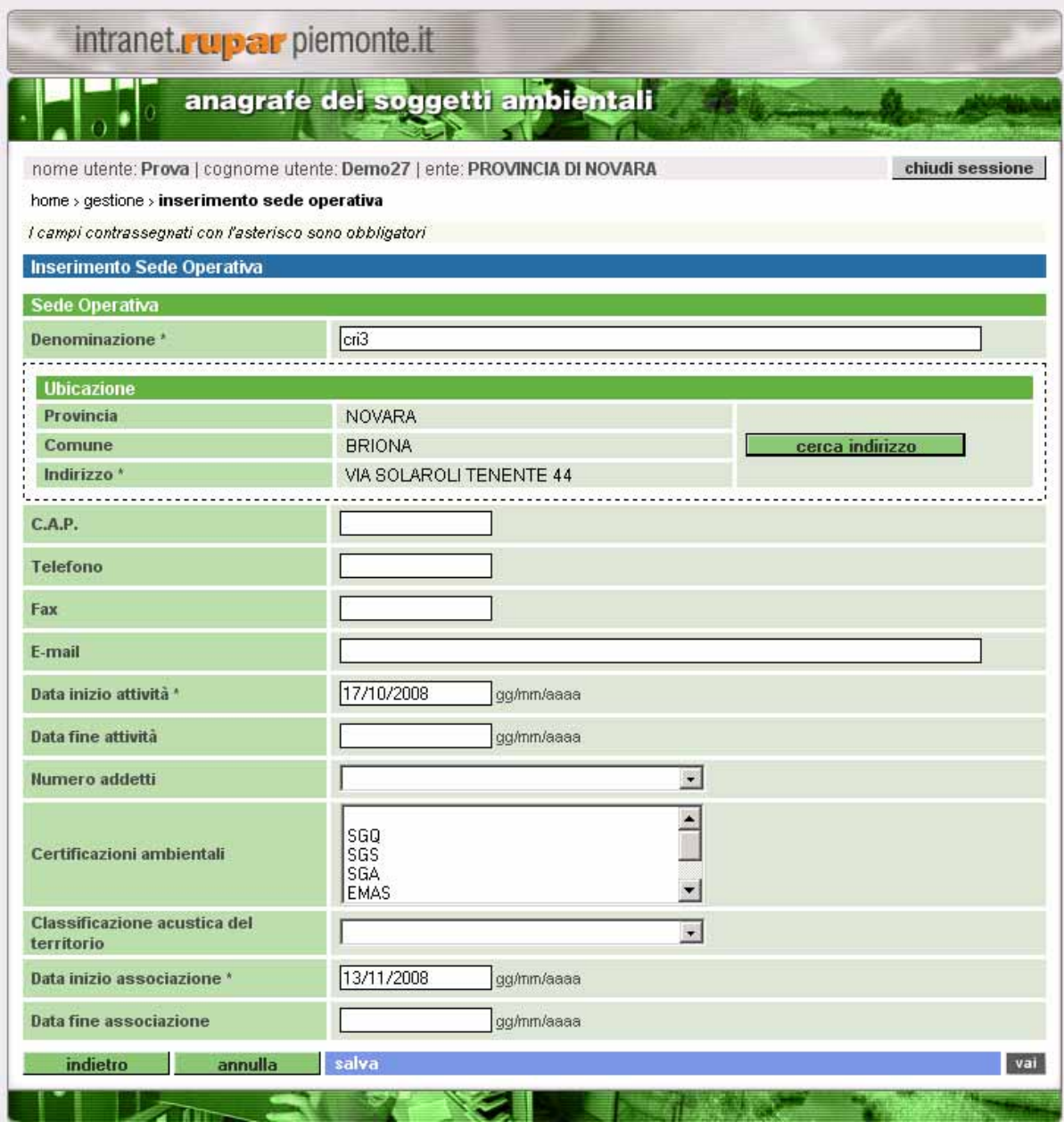

Si salvano in Anagrafe i dati relativi alla sede operativa:

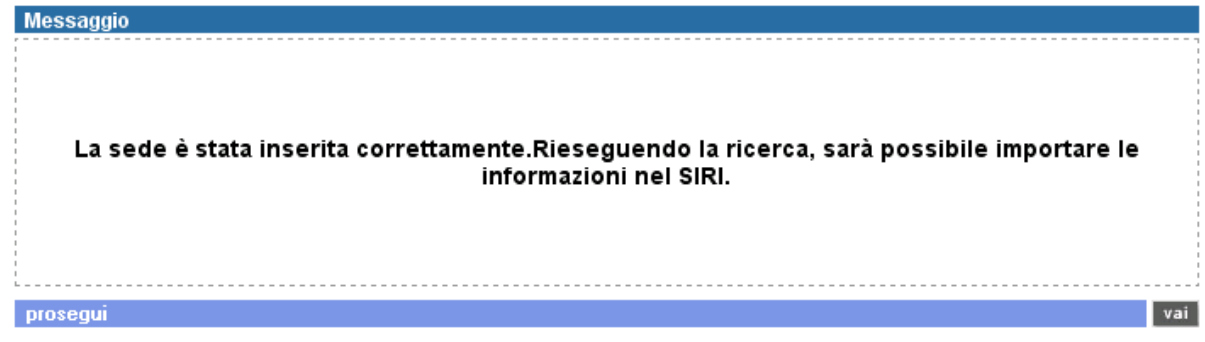

Si torna alla **maschera di ricerca**, dove sono già memorizzati i parametri di ricerca:

<span id="page-18-0"></span>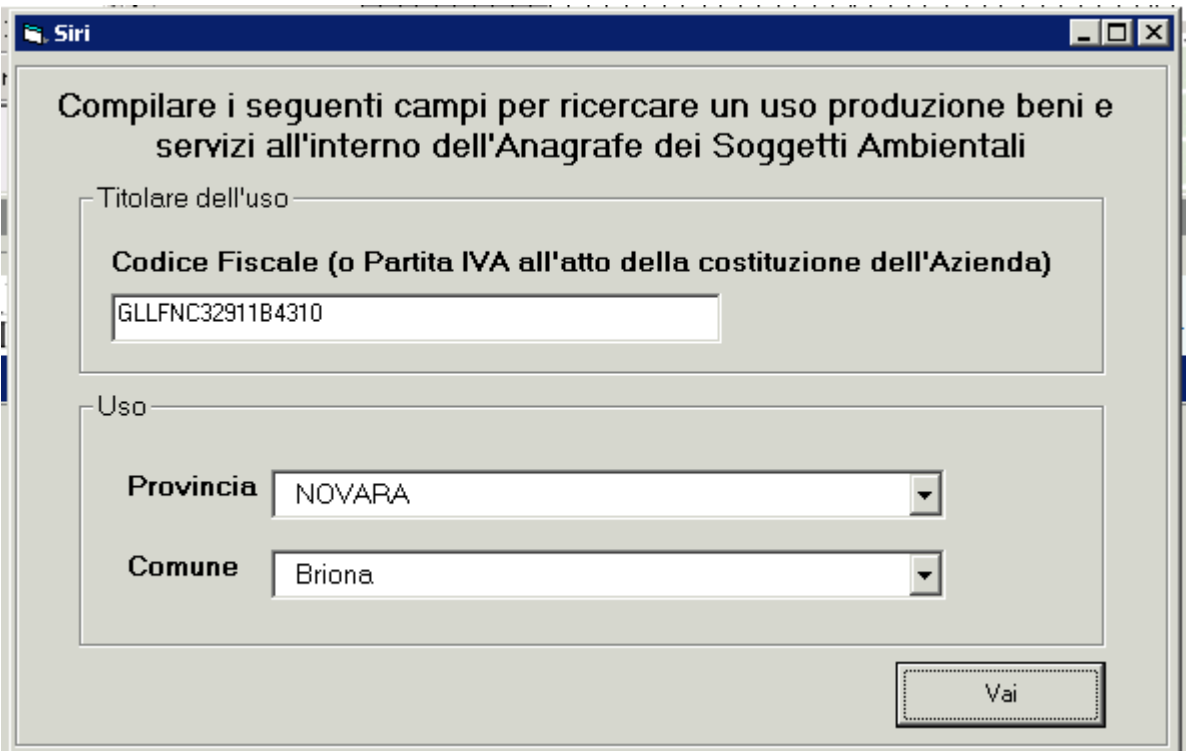

Il sistema effettua nuovamente la **ricerca** in Anagrafe per trovare la nuova sede operativa inserita. A questo punto si prosegue come descritto al par. 4.1.

#### **4.4 Sede legale e operativa non presenti in Anagrafe**

Il sistema permette di inserire prima la sede legale (titolare) e poi la sede operativa (uso) nell'Anagrafe.

Si apre la videata dell'Anagrafe di inserimento della **sede legale**:

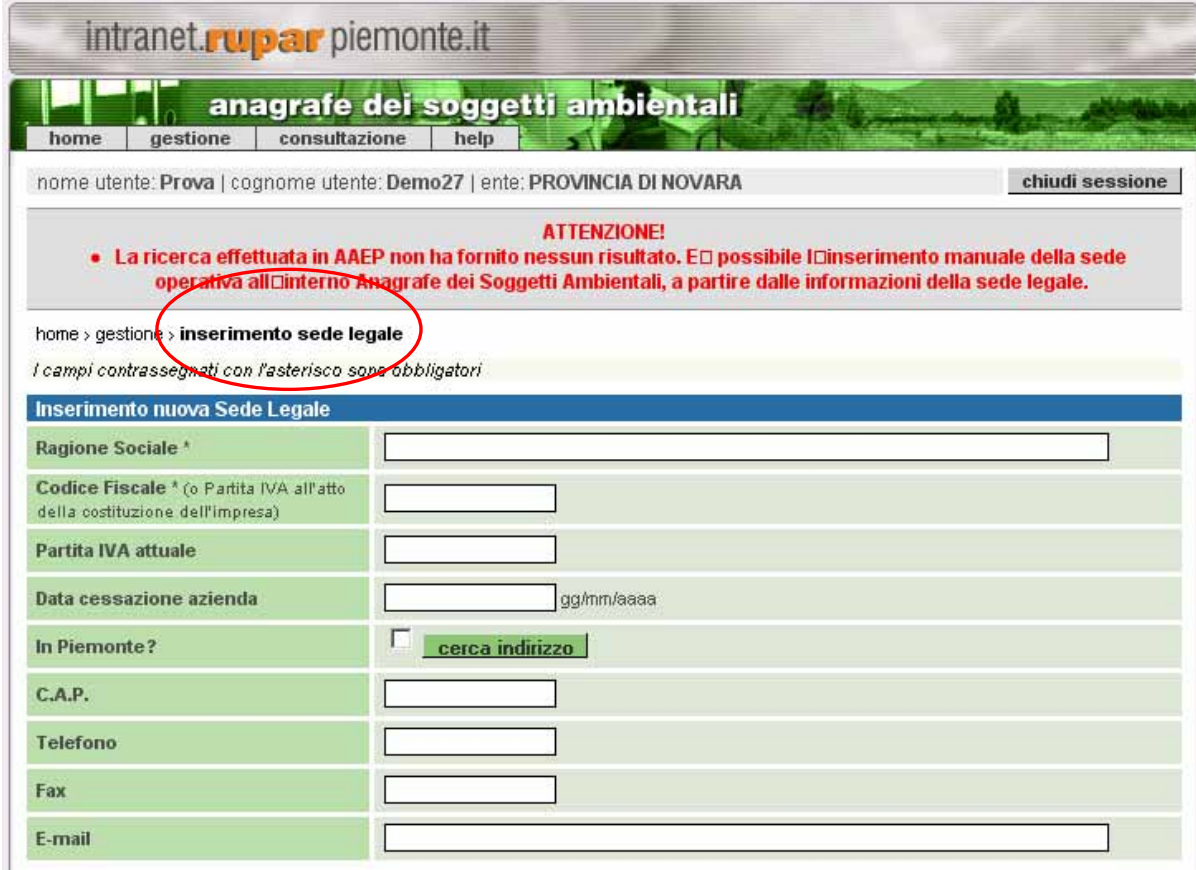

e poi la videata di inserimento della **sede operativa**:

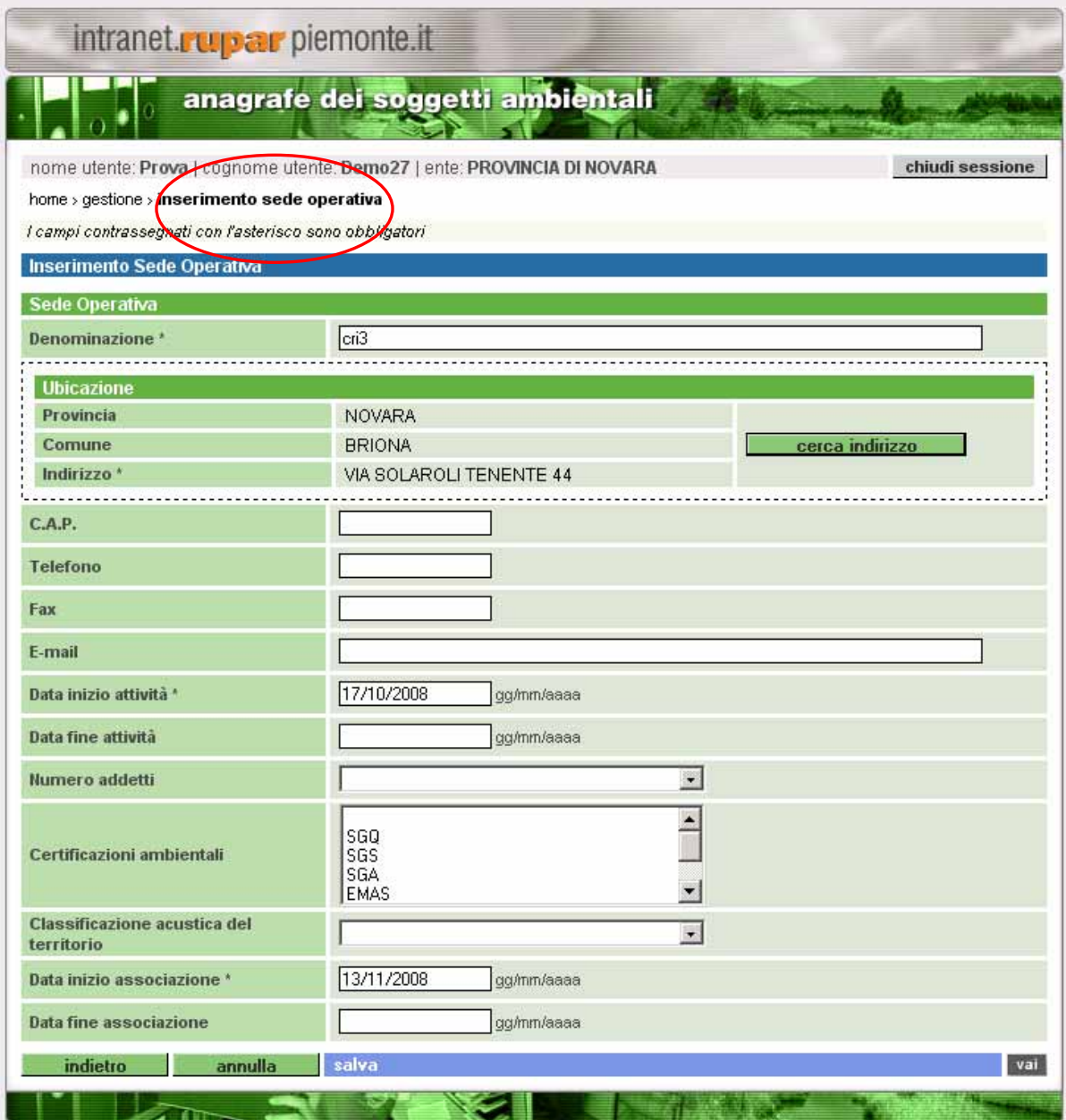

Dopo aver inserito e salvato i dati, si torna alla maschera in cui sono memorizzati i parametri di ricerca; il sistema effettua nuovamente la **ricerca** in Anagrafe per trovare la nuova sede operativa appena inserita. A questo punto si prosegue come descritto al par. 4.1.

# intranet. **rupar**piemonte.it